**Guidelines / Instructions for Filling up of Online Application Form under EWS / DG Category for The Session 2017‐18.**

 $\xi$ डब्लूएस/डीजी श्रेणी के अंतर्गत दाखिला (2017-18 सत्र) हेतु .<br>ऑनलाईन आवेदन प्रपत्र भरने के लिए दिशा निर्देश

**\*\* Please use any Browser except Internet Explorer \*\***  $*$  कृपया इंटरनेट एक्सप्लोरर के अलावा किसी भी ब्राउज़र का इस्तेमाल करें  $**$ 

**Warning: At the time of scrutiny, if any variation is found between the details filled online and documentary evidence produced later on, the admission shall be denied and suitable action shall be initiated as per law.**

चेतावनी : ऑनलाईन भरे गये विवरण तथा बाद में प्रस्तुत किये गये दस्तावजों के बीच यदि जांच के समय कोई अंतर पाया<sup>ं</sup>जाता है, तो ऐसी स्थिति में दाखिला नहीं दिया जाएगा व कानून के अनूसार उचित कार्यवाई भी की जाएगी।

**1. For Registration** पंजीकरण $\angle$ रजिस्टेशन हेत

> **1.1 Click the Link "Registration for New User"** क्लिक करें "नये आवेदनकर्त्ता के लिए पंजीकरण"

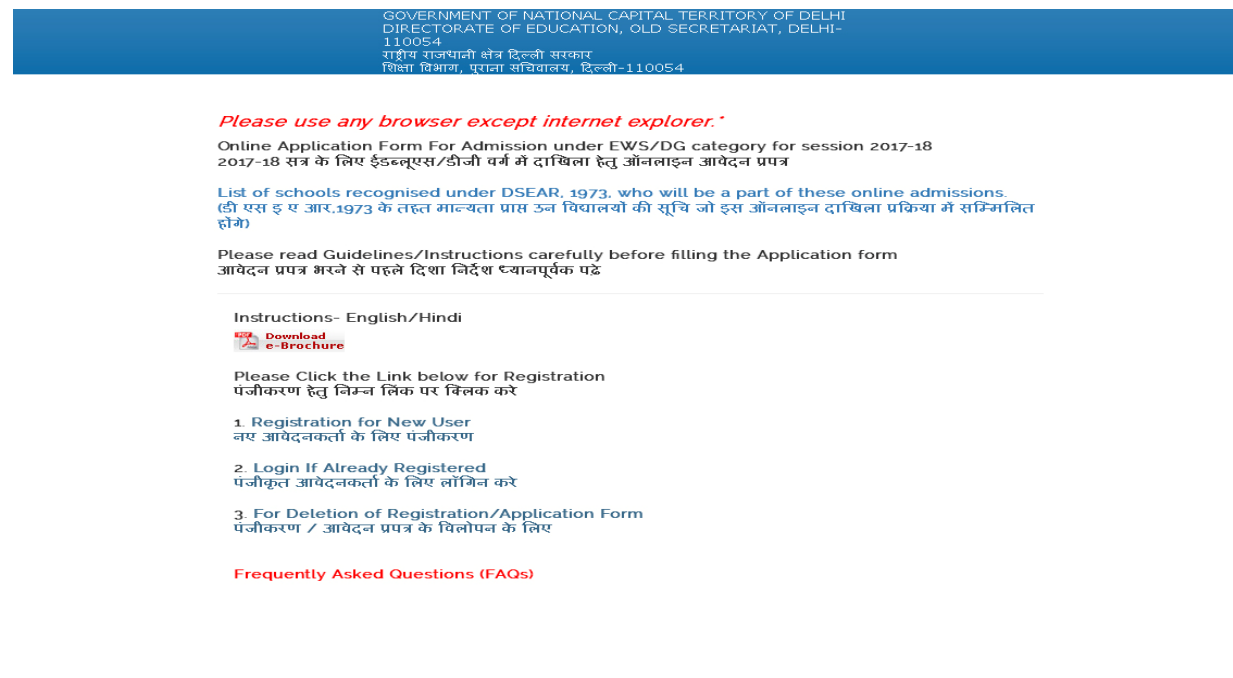

1.2 Registration form opens up. Fill in requisite/mandatory fields marked with red asterisks (\*)<br>पंजीकरण / रजिस्ट्रेशन फार्म खुलेगा । सभी लाल मार्क (\*) वाले फिल्ड्स भरना जरूरी है ।

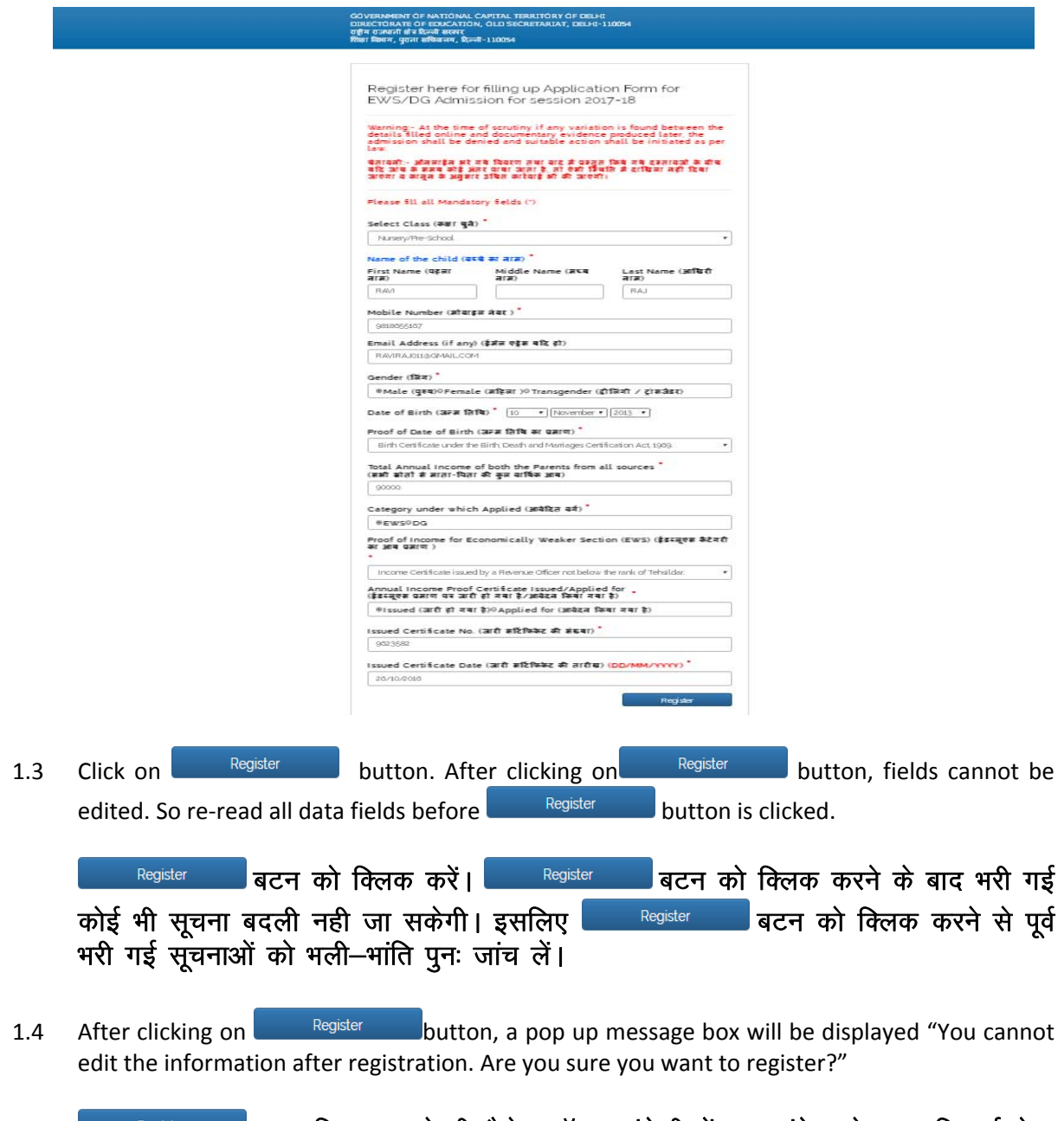

<sup>Register</sup> बटन क्लिक करते ही मैसेज बॉक्स अंग्रेजी में एक संदेश के साथ दिखाई देगा<br>जिसका मतलब यह है कि ''आप रजिस्ट्रेशन करने के बाद कोई भी सूचना को बदल नहीं<br>सकते। क्या आप रजिस्टर करना चाहते है ?''

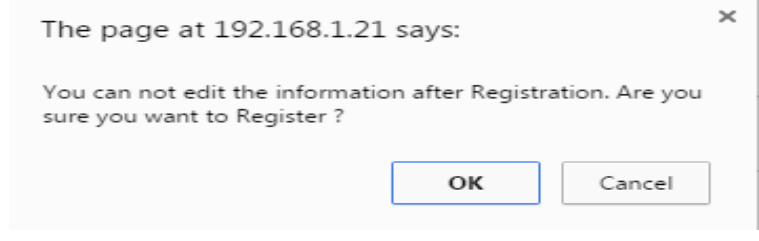

Cancel OK button for registration. Click  $1.5$  $Click \|$ button, if you want to make some changes/correction in the registration page.

पंजीकरण / रजिस्ट्रेशन करने हेतु  $\lfloor$ बदलना चाहते है तो $\lfloor$ <sup>Cancel</sup> बटन को क्लिक करें।

 $1.6$ After registration, screen containing registration number / login ID with password will appear. This password is "CASE SENSITIVE".

पंजीकरण / रजिस्ट्रेशन करने के पश्चात, स्क्रीन पर आपका रजिस्ट्रेशन नम्बर / लॉगइन आई.डी. और पासवर्ड दिखाई देगा। यह पासवर्ड "केस सेन्सिटिव" है।

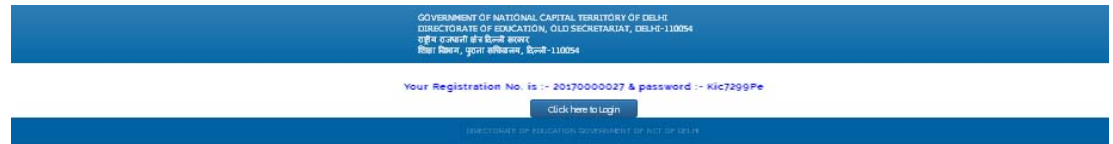

 $17$ You will also receive an SMS on your registered Mobile Number. Keep this for future reference.

यही मैसेज आपके रजिस्ट्रर्ड मोबाईल नम्बर पर भी मिलेगा। इसको नोट करके आगे इस्तेमाल के लिए सम्भाल कर रखें।

## $2^{\circ}$ For Filling the Application Form आवेदन पत्र भरने के लिए निर्देश

Clickhere to Login button (as shown in point 1.6) for further filling up the application form Click<sup>1</sup>  $2.1$ or by clicking the link "Login if already registered" on the home page/Starting page (as shown in  $1.1$ ).

आवेदन प्रपत्र भरने के लिए इस बटन <u>सिंग्डिशिया को कितक करें</u> (जैसाकि प्वाइंट 1.6 में बताया गया है) या क्लिक करें "पंजीकृत आवेदनकर्त्ता के लिए लॉगइन करें" (जैसाकि प्वाइंट 1.1 में बताया गया है) जो कि होम पेज / मुख्य पेज पर उपलब्ध है।

Enter your Login ID & Password and click on the **Example 2008** Button.  $2.2$ अपना लॉगइन आईडी ⁄ रजिस्टेशन संख्या व पासवर्ड भरने के बाद <sup>|</sup> ्तर ।<br>स्थान संस्कृत स्थान को अन्य को अन्य को अन्य को अन्य को स्थान को स्थान को स्थान को स्थान को स्थान को स्था क्लिक करें।

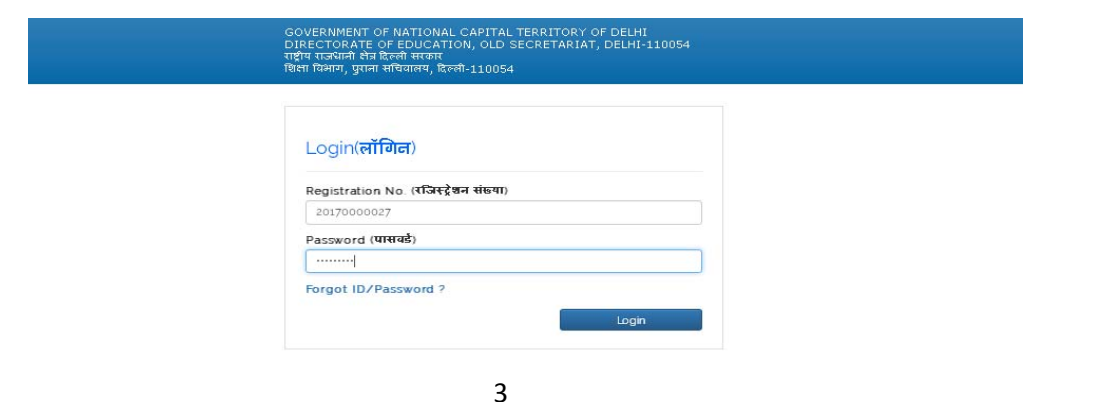

 $2.3$ Step 1. Page will open with information already filled at the time of registration which cannot be edited/updated.

पहला चरण : रजिस्ट्रेशन के समय भरी गई समस्त सूचना के साथ निम्न पेज खुलेगा, जिसमें आपके द्वारा पहले से भरी गई सूचना में अब कोई भी बदलाव नहीं किया जा सकता है।

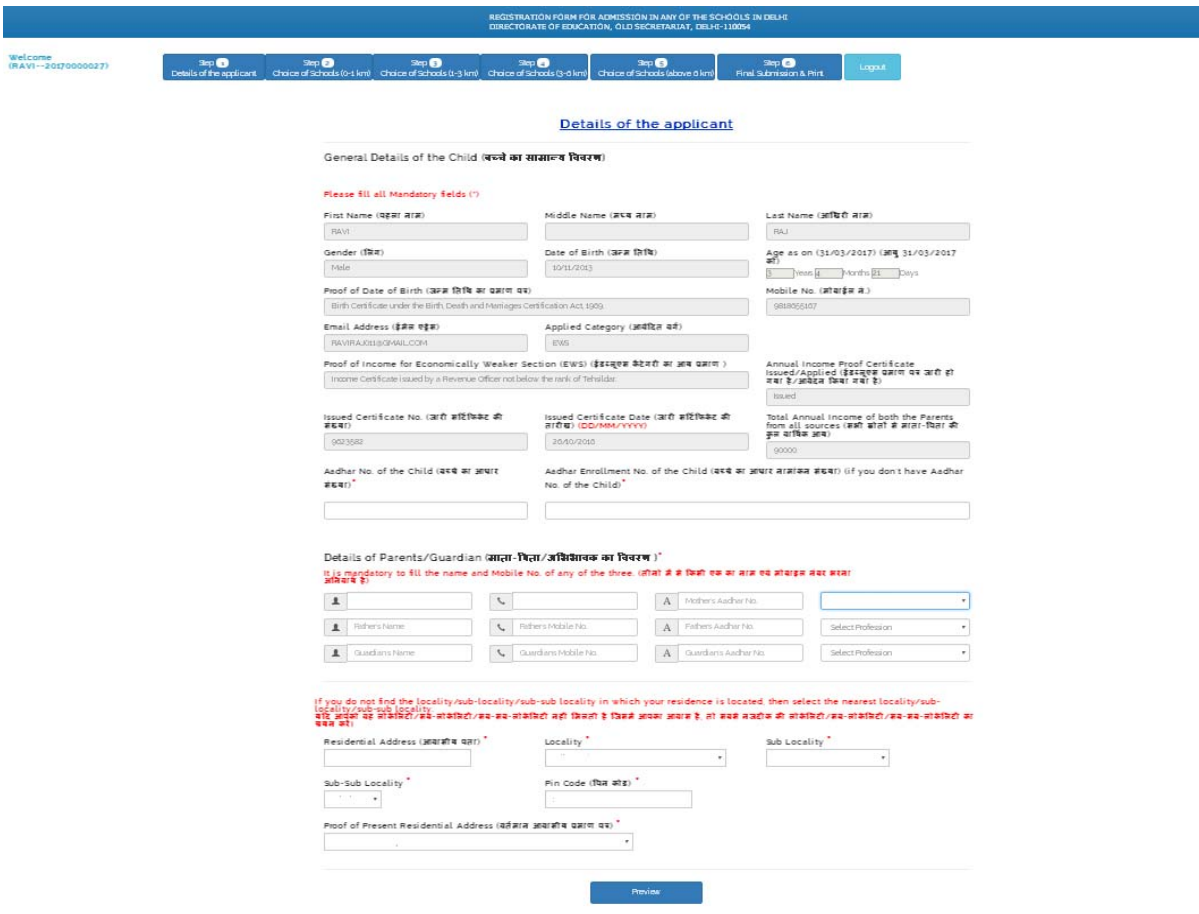

- $2.4$ Fill in requisite/mandatory fields marked with red asterisks (\*). सभी लाल मार्क (\*) वाले फिल्ड्स भरना जरूरी है।
- $2.5$ Carefully fill parents/guardian details, residential address, locality, sub-locality, sub-sub locality of your residence through drop down menu. If you do not find the sub-locality / subsub locality in which your residence is located, then select the nearest sub-locality / sub-sub locality. It is vital information as it only will be used to reflect the schools in different distance ranges from your residential area. So be extra careful.

माता-पिता / अभिभावक की जानकारी, आवसीय पता, आवसीय क्षेत्र (लोकेलिटी, सब-लोकेलिटी, सब-सब-लोकेलिटी) सम्बधित जानकारियां ध्यानपूर्वक भरें। यदि आपको वह सब-लोकेलिटी / सब-सब-लोकेलिटी नहीं मिलती है जिसमें आपका आवास है, तो सबसे नजदीक की सब-लोकेलिटी / सब-सब-लोकेलिटी का चयन करें। यह अति महत्वपूर्ण जानकारी है, क्योंकि आपके द्वारा दी गई सूचना के आधार पर आपके आवासीय क्षेत्र से दूरी के अनुसार विदयालयों को दर्शाया जाएगा। इसलिए इसे बहुत ध्यान से भरें।

2.6 Once all fields are filled, click on **Department Click** button. सभी फील्डस भरने के बाद <u>continuum and a</u> discrimed and the post

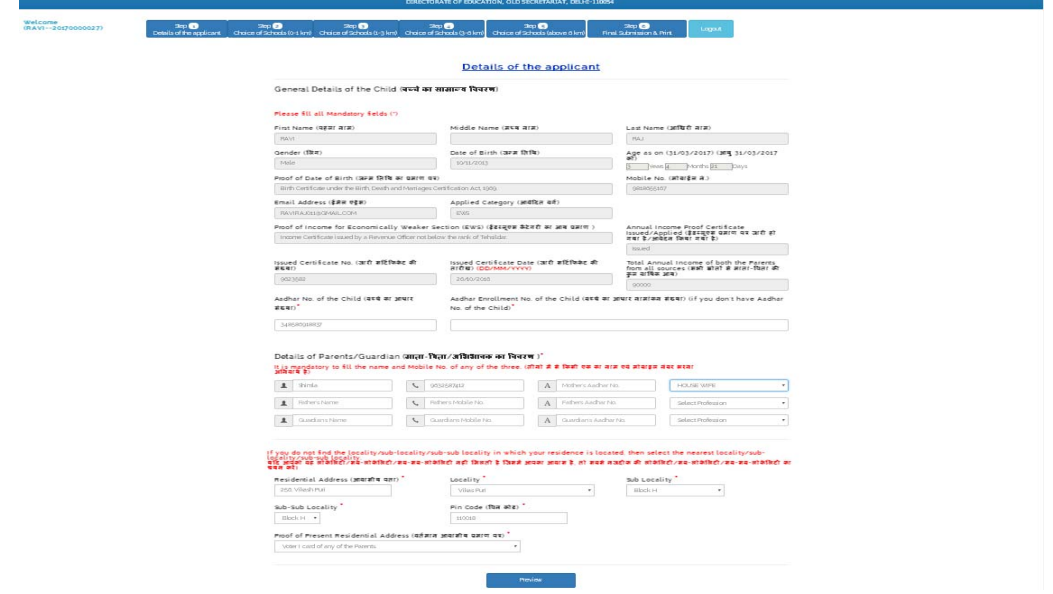

2.7 Carefully re-read all information. If you want to make any changes/corrections click on Back button & make correction.

If everything is okay, click on  $\overline{\phantom{0}\phantom{0}}^{s_{\text{ubmit}}}$  button.

सभी भरी गई सूचनाओं को ध्यानपूर्वक पढ़ें। यदि आप इनमें कोई भी परिवर्तन/बदलाव करना चाहते हैं तो <u>किल क</u>े बटन पर क्लिक करने के बाद, आवश्यक बदलाव करें।

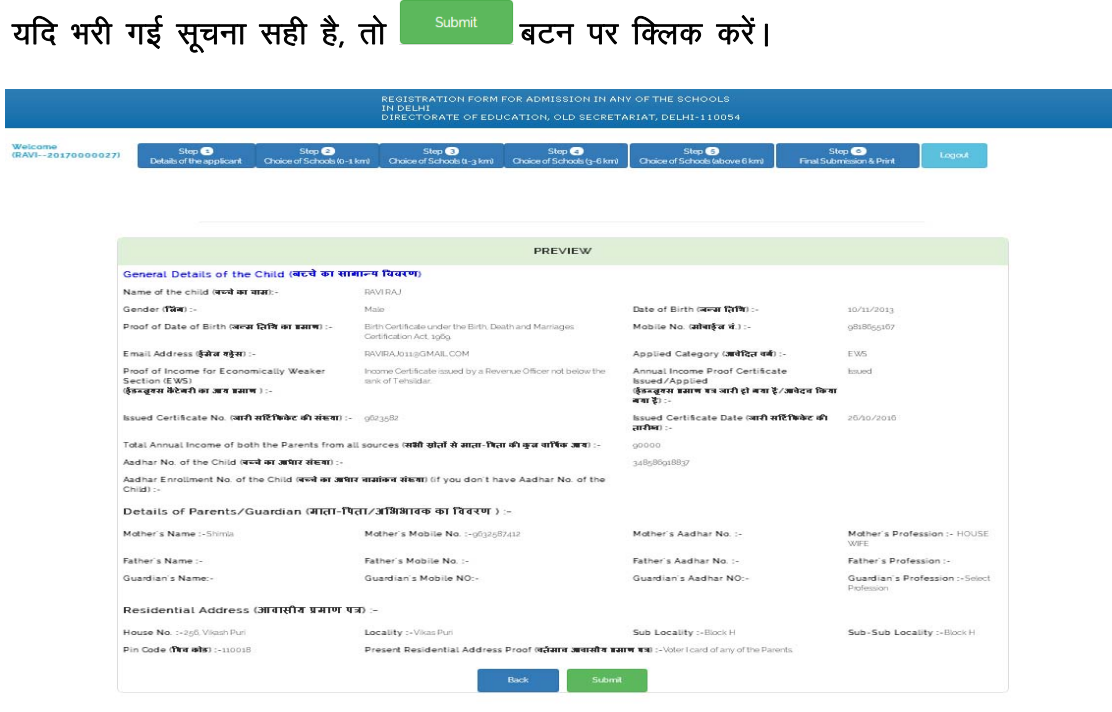

2.8 On clicking the button, a screen with message - "You cannot edit the information after submission. Are you sure you want to submit the application?" with two options OK  $Cancel$  will appear.

बटन पर क्लिक करने के पश्चात् स्क्रीन पर अग्रेंजी में एक मैसेज दो विकल्पों या  $\boxed{\text{Cancel}}$  के साथ दिखाई देगा जिसका मतलब है कि  $-$  " सबमिट के बाद आपके OK द्वारा भरी गई सूचना में कोई भी बदलाव नहीं किया जा सकता है, क्या आप आवेदन को सबमिट करना चाहते है?"

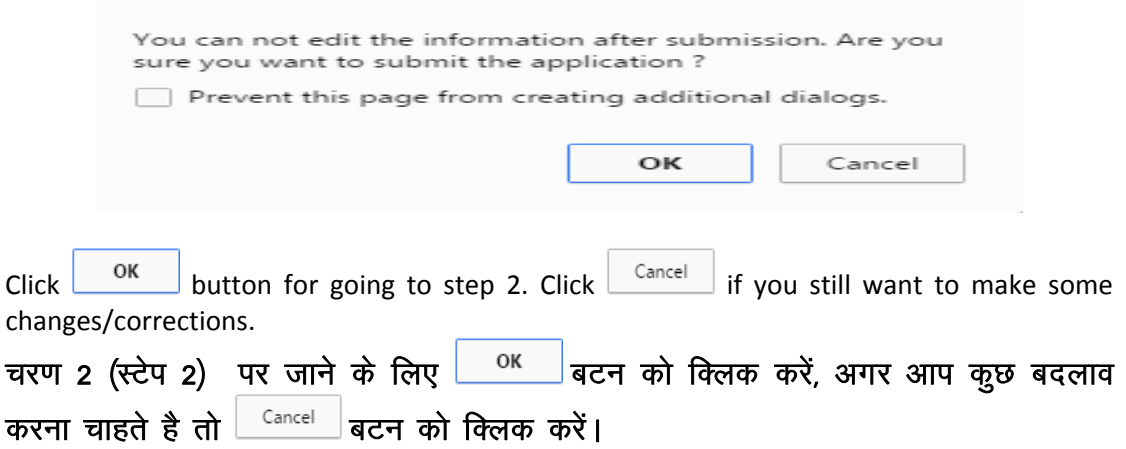

2.9 Once  $\frac{OK}{S}$  button is clicked, a message will appear on the screen "Information has been successfully submitted. You cannot change any information of step 1. Now Go to Step 2".

ОK  $\vert$ बटन को क्लिक करने के बाद स्क्रीन पर अंग्रेजी में सूचना दिखाई देगी जिसका मतलब है कि आपके द्वारा भरी गई सूचना सफलता पूर्वक सबमिट हो गई है। अब आप पहले चरण (स्टेप 1) की किसी भी सूचना में बदलाव नहीं कर सकते। अब दूसरे चरण (स्टेप 2) पर जाएं।

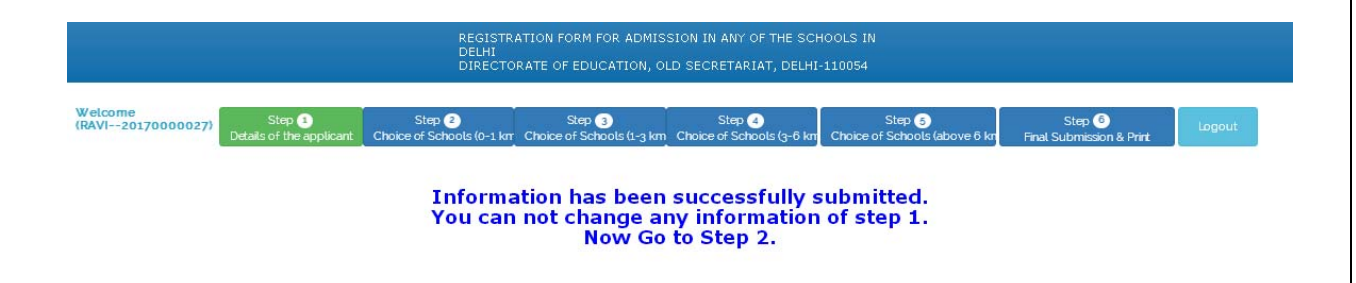

2.10 Click on **Bust of Schools in 0**-<br>2.10 Click on **button. At step 2 page (Choice of Schools 0**-1 Km), the list of schools in 0-1 km will be displayed . Click  $\overline{\phantom{0}}$  and button to give priority to the schools.

Choice of Schools (O-1 km) बटन को क्लिक करें। अब चरण 2 (स्टेप 2) में उन विद्यालयों की सूची आपकी स्क्रीन पर उपलब्ध है, जोकि आपके आवसीय क्षेत्र से 0-1 किलोमीटर की दूरी के अन्दर हैं। उन्हें अपनी प्राथमिकता अनुसार चुनने के लिए <u>सिक्षित</u> बटन पर क्लिक करें।

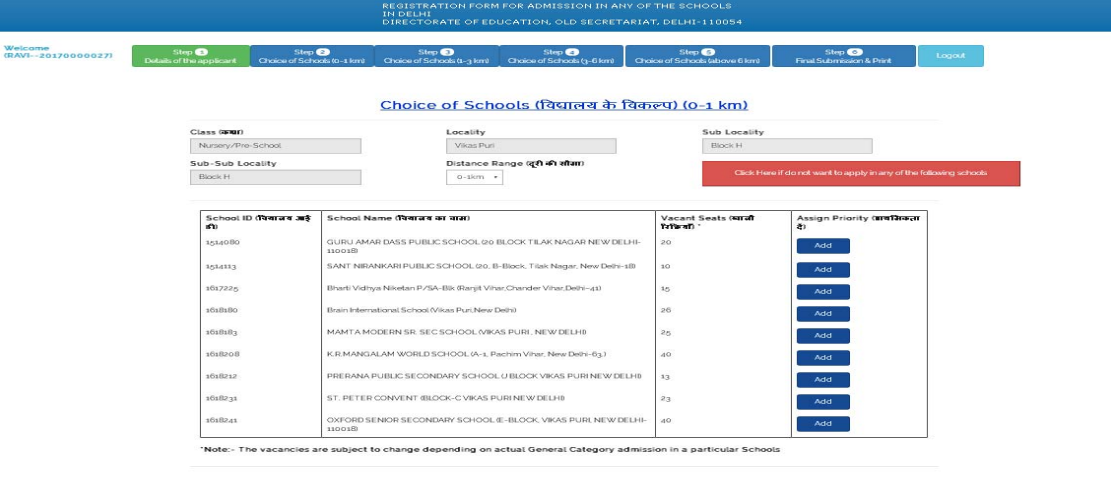

2.11 The list of schools so displayed will automatically get arranged based on the priority assigned by you. If you don't want to assign any priority/choose any particular school, it will not be reflected in your opted list of schools. You can also delete the name of the chosen school from

Delete the priority list by clicking on the button. After completing your priorities, click on button.

आपके द्वारा दी गई प्राथमिकता के अनुसार विद्यालयों की सूची स्वतः तैयार हो जाएगी। अगर आप किसी भी विद्यालय को प्राथमिकता नहीं देना चाहते हो तो वह विदयालय आप द्वारा चूने गये विद्यालयों की सूची में शामिल नहीं होगा। अगर गलती से कोई विद्यालय आपके द्वारा चुन लिया गया है तो उसे हटाने के लिए <sup>Delete</sup> बटन का उपयोग करें। प्राथमिकता पूर्णतः

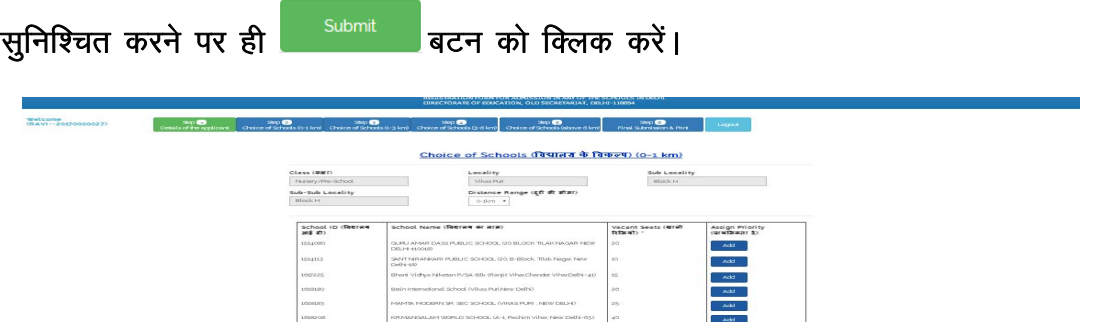

7

2.12 After clicking submit button, a message will appear on the screen "Information successfully submitted. If you want to edit the choice of schools then go back to step -2, otherwise go to step-3"

सबमिट बटन क्लिक करने के बाद स्क्रीन पर अंगेजी में सूचना प्रदर्शित होगी जिसका मतलब है 

![](_page_7_Picture_16.jpeg)

2.14 After clicking the red button click Here if do not want to apply in any of the following schools , the following screen with the information will be displayed

.

click Here if do not want to apply in any of the following schools and order of the Taylor of the following schools and an and the disputer of the equation of the equation of the entries and the entries of the entries of रक्रीन पर दिखाई देगी जिसका मतलब है कि "सूचना सफलता पूर्वक सबमिट हो गई है। यदि आप अब इसमें कोई बदलाव करना चाहते है, तो चरण-2 (स्टेप-2) पर वापिस जाएं, अन्यथा चरण-3 (स्टेप-3) पर जाएं।"

![](_page_8_Picture_395.jpeg)

Information successfully submitted.<br>If you want to edit the choice of schools then go back to step 2, otherwise go to Step 3.

Step **O** 

2.15 Step 3 (Choice of Schools 1-3 Kms) Choice of Schools  $(1-3 \text{ km})$  has the schools in distance range of 1‐3 Kms. Repeat the process mentioned at Serial No. 2.10 to 2.14 above for completing step 3.

Step <sup>3</sup> चरण तीन (स्टेप 3) Choice of Schools (1-3 km) में उन विद्यालयों की सूची है, जोकि आपके आवसीय क्षेत्र से 1-3 किलोमीटर की दूरी के अन्दर हैं। चरण तीन (स्टेप 3) को पूरा करने के लिए, उपरोक्त प्रक्रिया जोकि क्रमांक 2.10 से 2.14 पर दी गई है, को दोहराएं।

Step 4

2.16 Step 4 (Choice of Schools 3-6 Kms) Choice of Schools  $(3-6 \text{ km})$  has the schools in the distance range of 3-6 Kms. Again repeat the process mentioned at Serial No. 2.10 to 2.14 above for completing step 4.

Step <sup>2</sup> चरण चार (स्टेप 4) Choice of Schools (3-6 km) में उन विद्यालयों की सूची है, जोकि आपके आवसीय क्षेत्र से 3-6 किलोमीटर की दूरी के अन्दर हैं। चरण चार (स्टेप 4) को पूरा करने के लिए, उपरोक्त प्रक्रिया जोकि क्रमांक 2.10 से 2.14 पर दी गई है, को दोहराएं।

Step $\overline{6}$ 

2.17 Step 5 (Choice of Schools above 6 Kms) Choice of Schools (above 6 km) has the schools in the distance range of above 6 Kms. Again repeat the process mentioned at Serial No. 2.10 to 2.14 above for completing step 5. You can add maximum of 5 schools in this distance range. Step  $\bigcirc$ 

चरण पांच (स्टेप 5) Choice of Schools (above 6 km) में उन विद्यालयों की सूची है, जोकि आपके आवसीय क्षेत्र से 6 किलोमीटर से अधिक की दूरी पर हैं। चरण पांच (स्टेप 5) को पूरा करने के के अंतर्गत आप अधिकतम 5 विद्यालयों को ही चुन सकते हैं। लिए. उपरोक्त प्रक्रिया जोकि क्रमांक 2.10 से 2.14 पर दी गई है, को दोहराएं। इस दूरी सीमा

- Step $<sub>6</sub>$ </sub> 2.18 After completing step 5, click step 6 (Final Submission & Print) . men compressing crept of managers (main careamized site of managers) and compressing on the condition of the s Step $\bigcirc$ लिए) Final Submission & Print act of a क्लिक करें।
- 2.19 A page with the entire application form with filled in details will open. If you are okay with priority assigned to schools, tick mark  $[\checkmark]$  accepting the declaration statement & click Final Submit button. LØhu ij Hkjh gqbZ lwpuk lfgr] i wjk vko snu i= fn[kkb Z n sxkA vxj vki fon~;ky;k s a dk s nh

गई प्राथमिकता से संतुष्ट है, तो घोषणा को स्वीकार करते हुए सही का निशान [ $\checkmark$ ] लगा कर **Final Submit** |<br>| बटन पर क्लिक करें।

![](_page_9_Picture_151.jpeg)

2.20 After final submission, A page will appear with message "You cannot change the choice of schools after final submission. Are you sure you want to submit the application?"

![](_page_10_Picture_336.jpeg)

Then the page will appear with option of Print button. Take Printout of application form  $2.24$ for your future reference.

अंत में Print बटन का प्रयोग कर, आप भरे गये आवेदन का प्रिंटआउट लें, इसे भविष्य में उपयोग हेतू संभाल कर रखें।

![](_page_11_Picture_39.jpeg)

- 2.25 Print out can be taken again also by logging in by using your registration number / Login ID & password by clicking the link "Login if already registered" on the home page/Starting page. भविष्य में पुनः प्रिंट आउट लेने के लिए "पंजीकृत आवेदनकर्ता के लिए लॉगिन करें" पर क्लिक करें और अपने लॉगईन आईडी/रजिस्ट्रेशन संख्या व पासवर्ड का प्रयोग करते हुए लॉगिन करें।
- 2.26 For getting your registration number/login ID or password again, click on the link "Forgot ID/Password?" on the login page. रजिस्ट्रेशन नम्बर/लॉगिन आई.डी. या पासवर्ड पुनः प्राप्त करने के लिये, लिंक "Forgot ID/Password?" बटन पर क्लिक करें, जोकि लॉगिन पेज पर उपलब्ध है।

\*\*\*\*\*\*\*\*\*\*\*\*\*\*\*\*\*